## **1. TCU Firmware Update Manual**

1. Prepare U disk or SD card with 4G capacity or above; (NOTE: USB disk or SD card should be FAT32 Format)

2. Extract the upgrade package and then put file (TCU) Install) folder in the root directory of a USB disk or

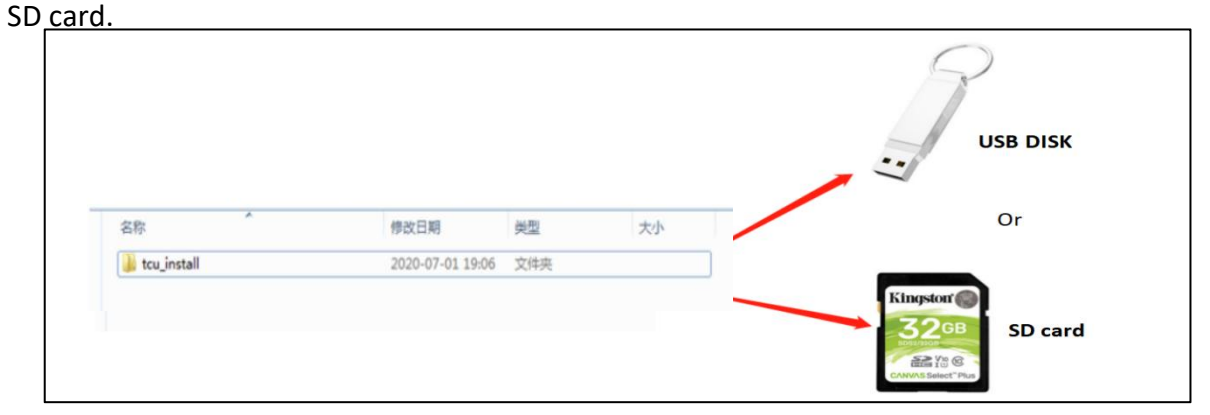

3. Plug the USB disk or SD to **TCU Board** (see picture, the TCU board marked with green circle)

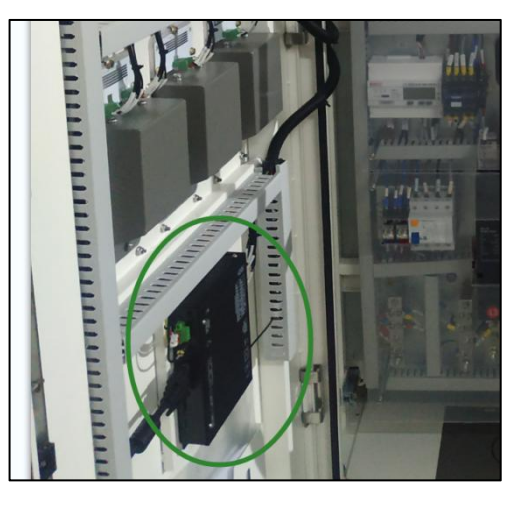

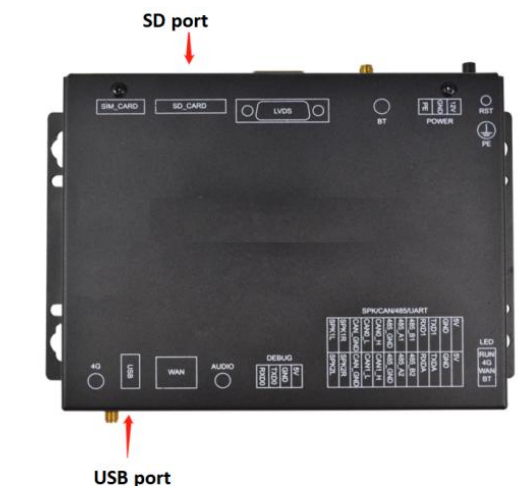

4. Then the Charger's screen will show the progress of the u

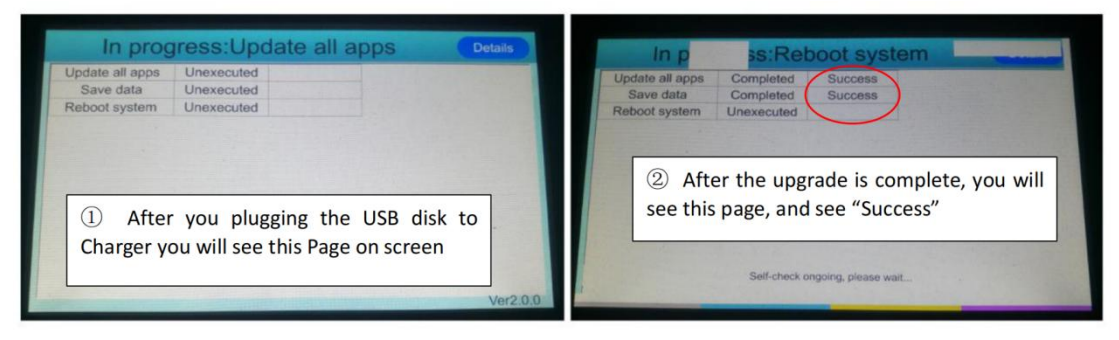

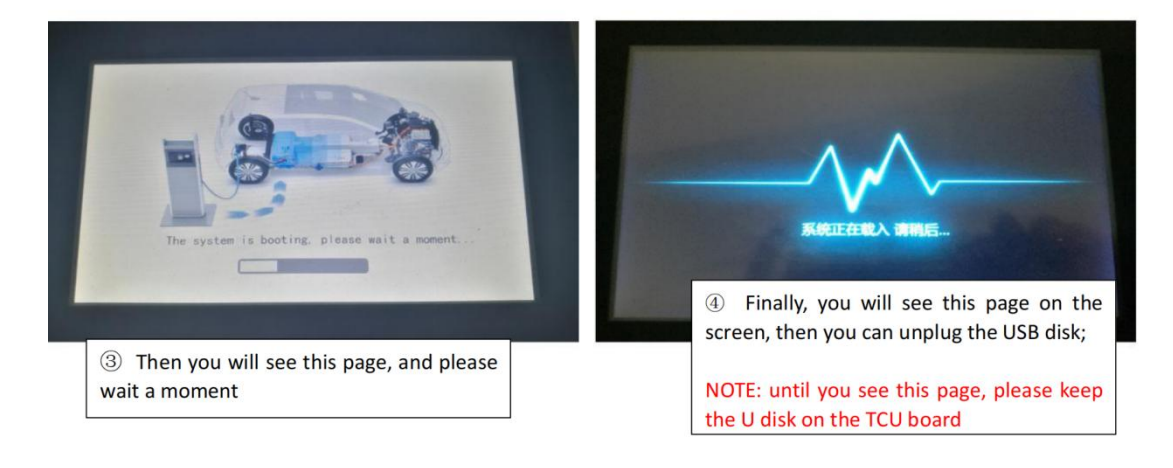

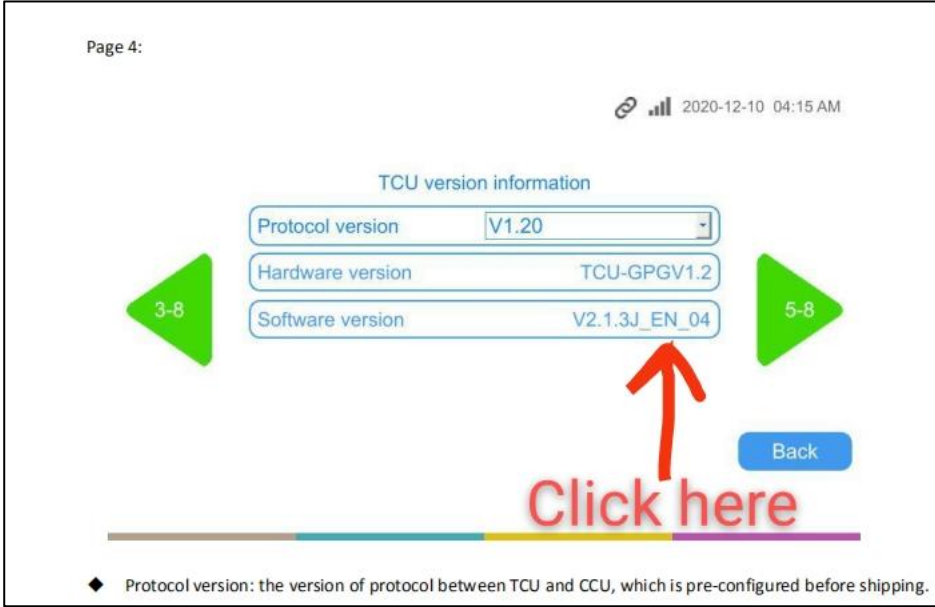

## **NOTE:**

After update the firmware, here to check whether the upgrade is success

## **2. TCU Firmware Update Manual**

- 1. Prepare a empty USB disk, it should be FAT32 form
- 2. Put the upgrade documents in the **ROOT DIRECTORY**
- 3. Power off the charger

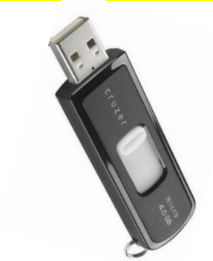

4. Insert the USB disk to CHADEMO controller, then power on the charger. Waiting the charger upgrade; **During the upgrade process, the controller green LED will flash all the time.** If you don't see green led flash, please check if the operate steps are correct.

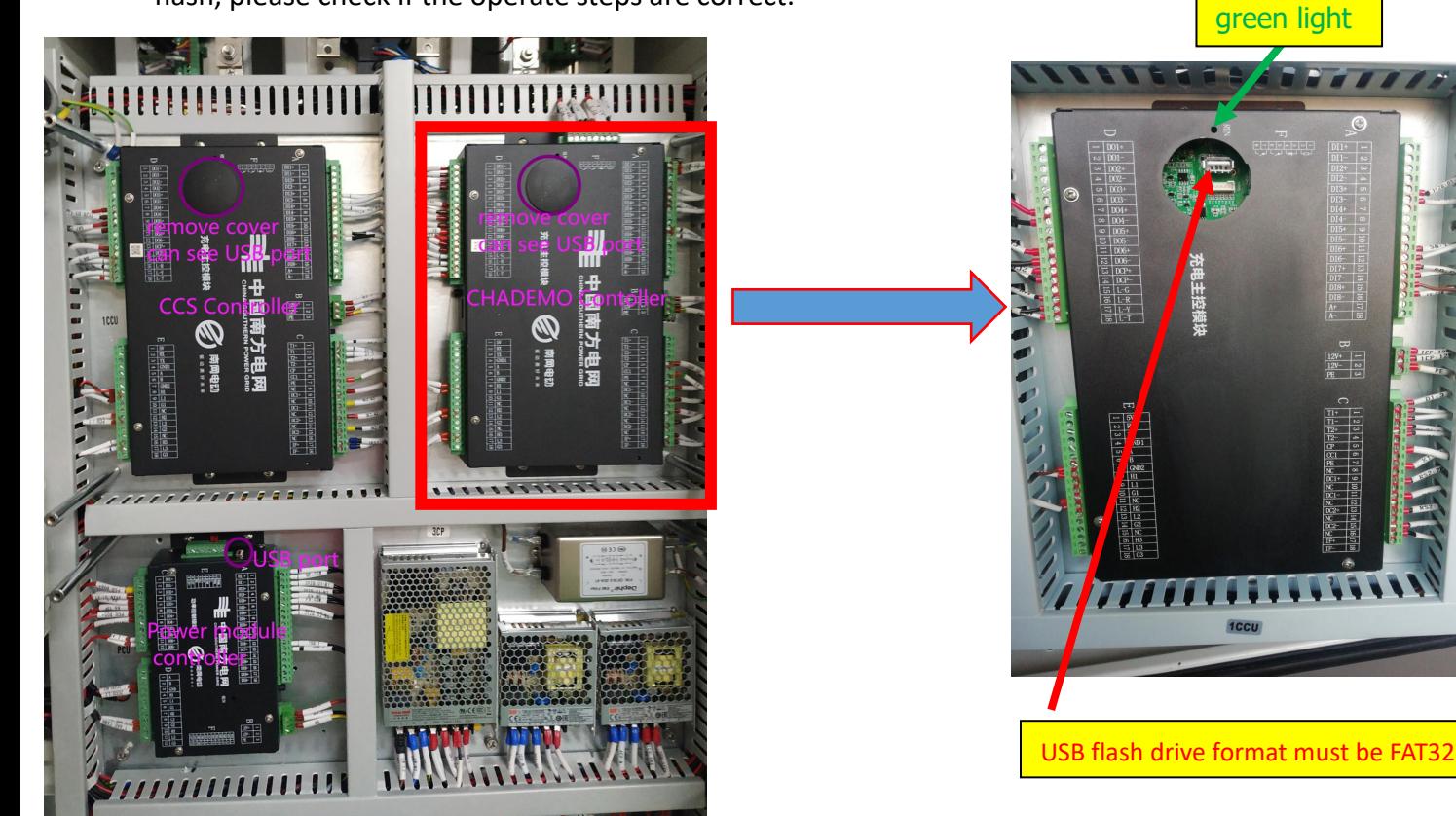

## **3. Adjust AC output**

1. Find Menu: **Charge>> Power Settings>> Power** set to 50%=11KW

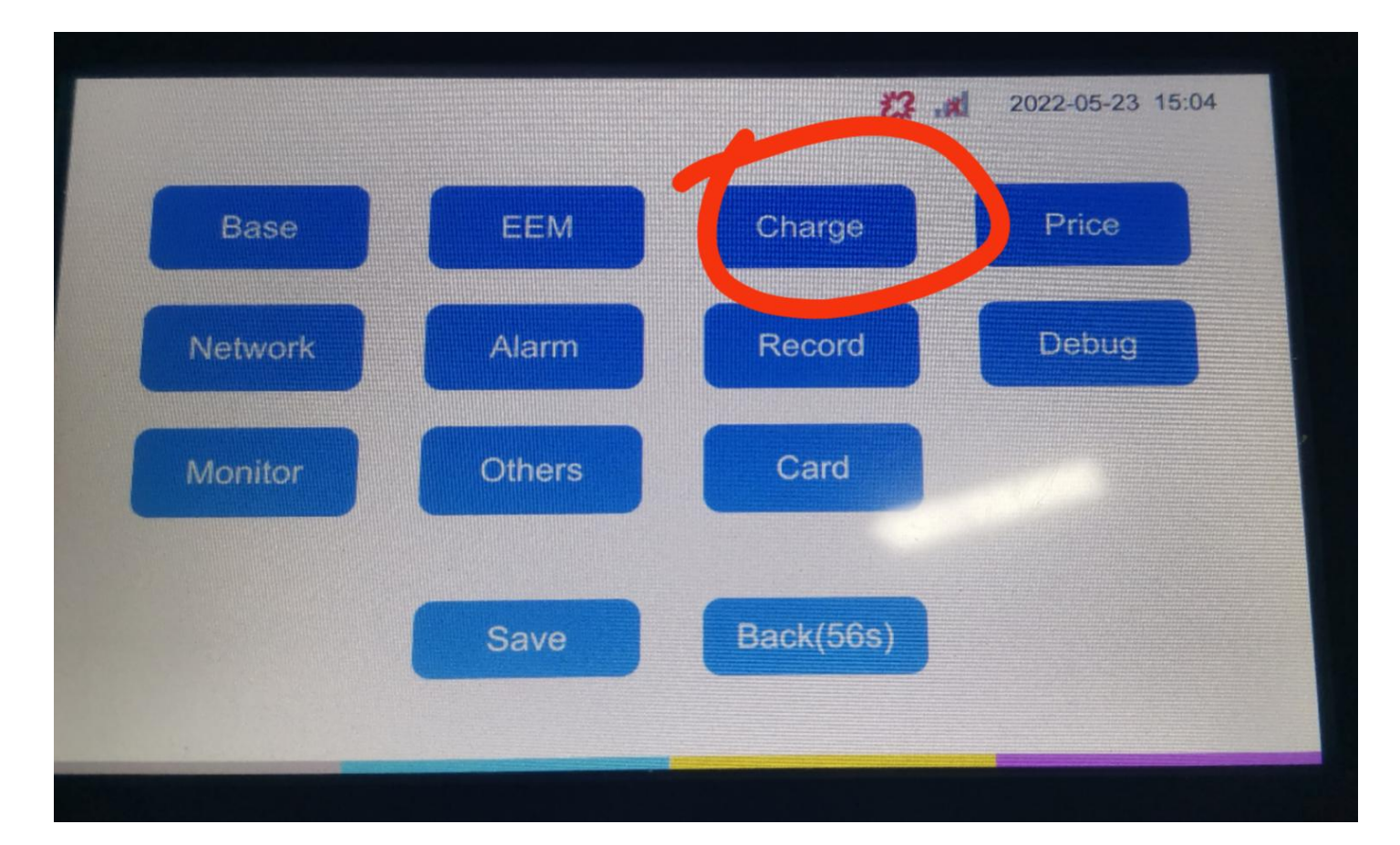

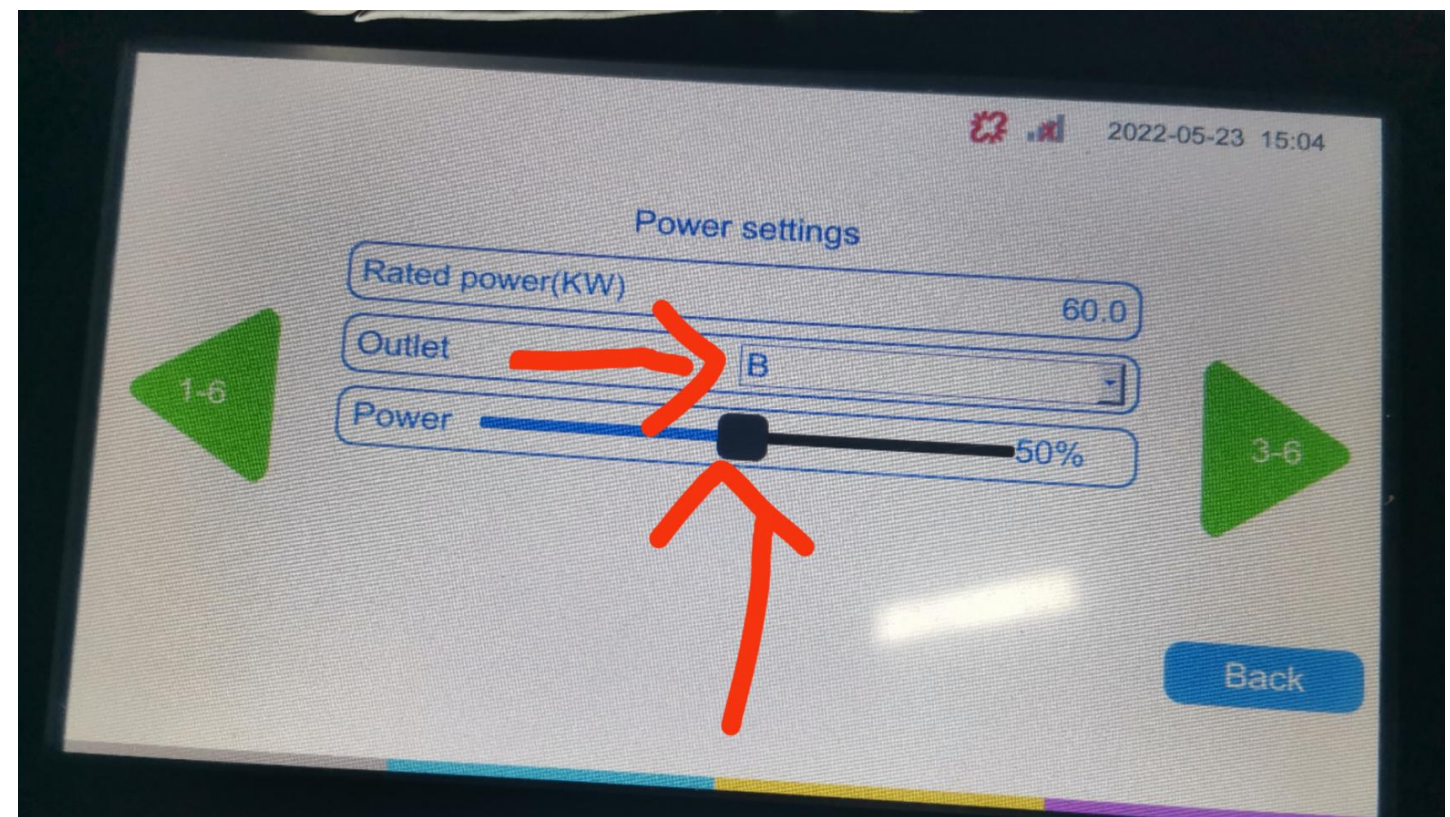